# **EU Login kézikönyv (rövidített változat)**

Az Európai Bizottság felhasználó-azonosítási rendszere (EU Login, régebbi nevén: ECAS - European Commission Authentication Service) lehetővé teszi a felhasználók számára, hogy egyetlen jelszó megadásával férhessenek hozzá az Európai Unió intézményei által kifejlesztett és használt információs rendszerek széles köréhez.

Ahhoz, hogy beléphessen például az Organisation Registration System felületre és azon keresztül regisztrálhassa szervezetét az OID kód (Organisation Identification Code) megszerzéséhez és a pályázata benyújtásához, először regisztrálnia kell az EU Login rendszerében.

Felhívjuk figyelmét, hogy az Organisation Registration System és a Mobility Tool+ egymástól független két felület, azonban **mindkettő eléréséhez szükséges EU Login regisztráció.**

A Mobility Tool+ -hoz hozzá lehet rendelni több kapcsolattartót, viszont az Organisation Registration System **intézményi** regisztrációjának hozzáférésére a Tempus Közalapítványnak nincs ráhatása! Javasoljuk, hogy az Organisation Registration System EU Login regisztrációjánál egy intézményi e-mail címet adjon meg, melyhez minden érintett munkatárs hozzáférhet.

Amennyiben az intézmény rendelkezik már OID kóddal, nem szükséges újra regisztrálni, hanem a meglévő OID kódhoz azzal az e-mail címmel férhet hozzá, amellyel az intézményi regisztrációt korábban létrehozta.

Ez a kézikönyv pontról-pontra haladva bemutatja, hogyan tud regisztrálni az EU Login adatbázisba, illetve szükség esetén hogyan tudja megváltoztatni régi jelszavát, valamint módosítani személyes adatait.

#### EU Login – ECAS

Az Európai Bizottság legfőbb felhasználó azonosítási rendszere (ECAS) gyökeresen megújult, hogy még egyszerűbb legyen a használata. Nemcsak a felülete és a működése javult, hanem a neve is kifejezőbb lett: mostantól "EU Login". Ha Ön már rendelkezik ECAS-fiókkal, nincs semmi teendője. Az EU Login rendszerben változatlanok maradnak személyes azonosítói és adatai. Ugyanazokat a szolgáltatásokat és alkalmazásokat fogja tudni elérni, mint eddig. Annyi a különbség, hogy a bejelentkezéshez e-mail-címét kell majd használnia. További információk elérhetőek az EU Login felületen a "Where is ECAS?" gombra kattintva.

# **Tartalom**

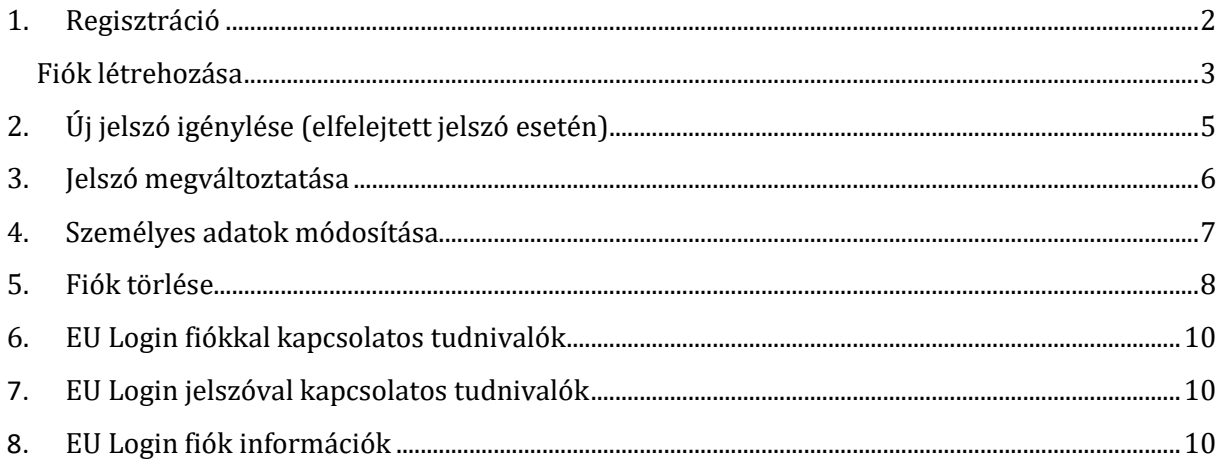

# <span id="page-1-0"></span>**1. Regisztráció**

#### **Elérési útvonal URL:**

Ha még nincs EU Login felhasználó fiókja, kövesse ezt a linket:

<https://webgate.ec.europa.eu/cas/eim/external/register.cgi>

Ha már van EU Login fiókja, kövesse ezt a linket:

<https://webgate.ec.europa.eu/cas/login>

Az EU Login felületre lépve lehetősége van átállítani a nyelvet magyarra.

Amennyiben már rendelkezik EU Login fiókkal, úgy belépéshez használja az e-mail címét.

Amennyiben még nem rendelkezik felhasználói fiókkal, úgy kattintson a "Fiók létrehozása" linkre.

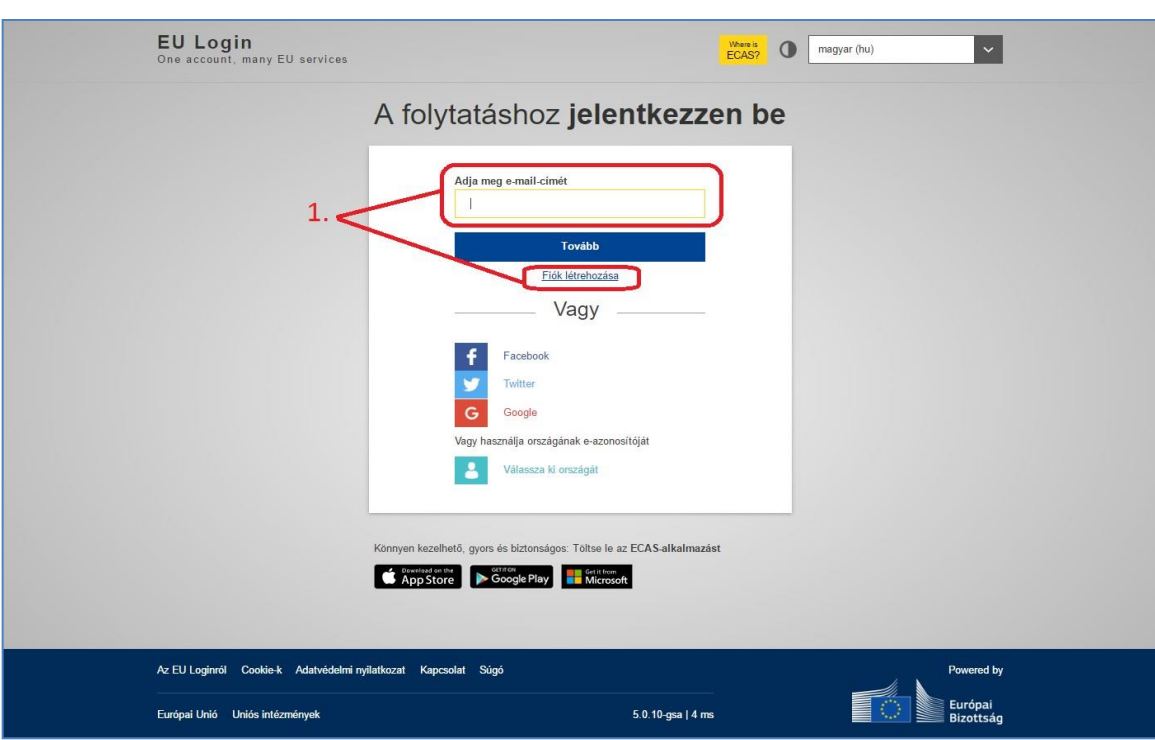

Erasmus+

#### <span id="page-2-0"></span>Fiók létrehozása

Töltse ki a következő mezőket:

- keresztnév
- vezetéknév
- e-mail cím ezzel az e-mail címmel fog tudni a későbbiekben belépni a többi Európai Bizottság által működtetett felületre is (pl.: Organisation Registration System, Mobility Tool+). Kérjük, az itt megadott e-mail címet ossza meg kollégáival is, lehetőség szerint egy közös, intézményi e-mail címet adjon meg.
- e-mail cím megerősítése ismételten gépelje be a fentebb megadott e-mail címet.
- e-mail nyelve itt adhatja meg, milyen nyelven szeretne e-mailt kapni pl. a regisztráció sikerességéről, vagy egyéb biztonsági értesítésekről.

Adja meg a képen látható biztonsági kódot: ügyeljen a kis- és nagybetűkre - ha nem tudja

beazonosítani a karaktereket, kérjen egy másik képet erre a gombra kattintva:  $\overline{\text{C}}$  Olvassa el az adatvédelmi nyilatkozatot. Ha egyetért a benne foglaltakkal, kattintson a négyzetre.

Végül kattintson a "Fiók létrehozása" gombra.

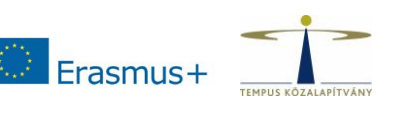

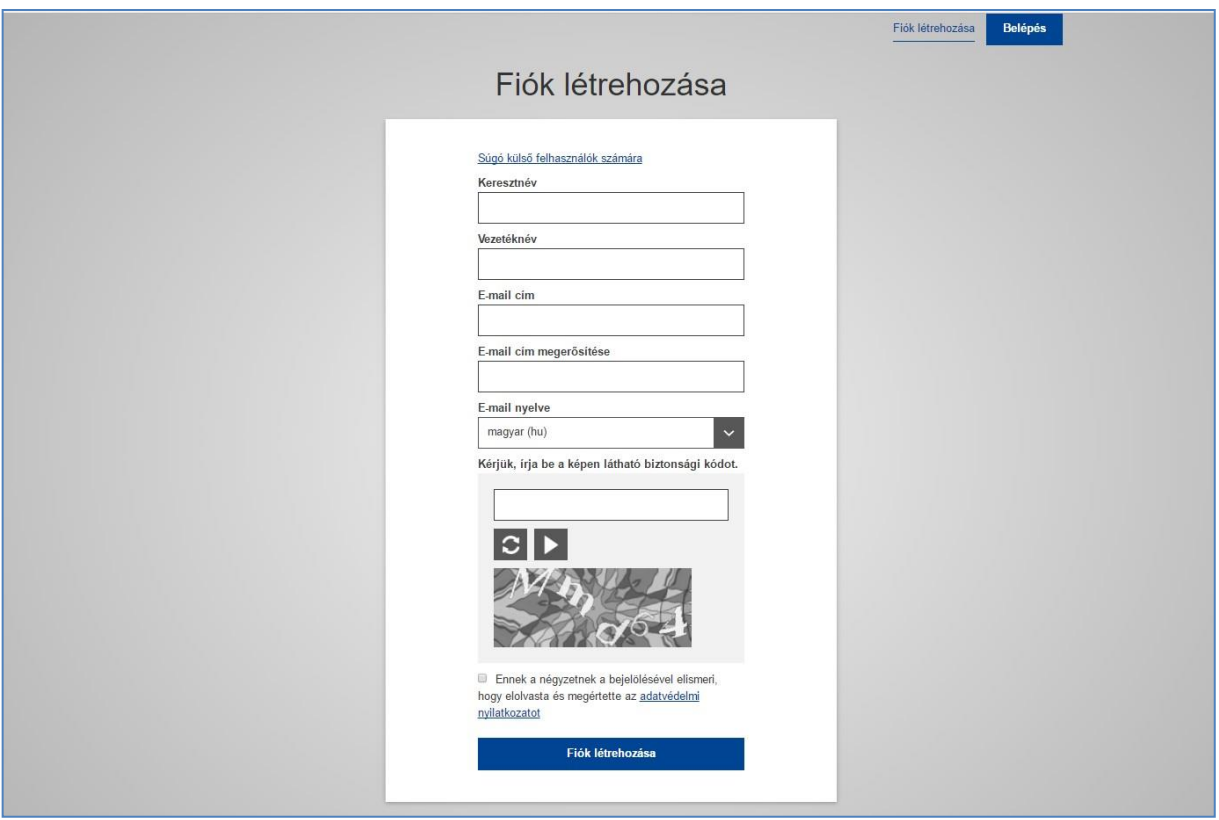

Pár percen belül érkezik egy automatikus üzenet a fent megadott e-mail címére. Az e-mail tartalmazni fogja a jelszó létrehozásához szükséges felhasználónevet és egy linket. Nyissa meg a kapott üzenetet, és EU Login jelszavának létrehozásához kattintson az e-mailben szereplő linkre.

Hozza létre jelszavát.

**Figyelem!** A jelszavát másfél órán belül meg kell adnia az e-mailben kapott link segítségével, különben a jelszó érvényét veszti. Ebben az esetben újra meg kell adnia felhasználónevét és meg kell erősítenie az igénylést.

**Őrizze meg felhasználónevét és jelszavát, mert ezekkel tud majd belépni az Organisation Registration System felületén is.**

# <span id="page-4-0"></span>**2. Új jelszó igénylése (elfelejtett jelszó esetén)**

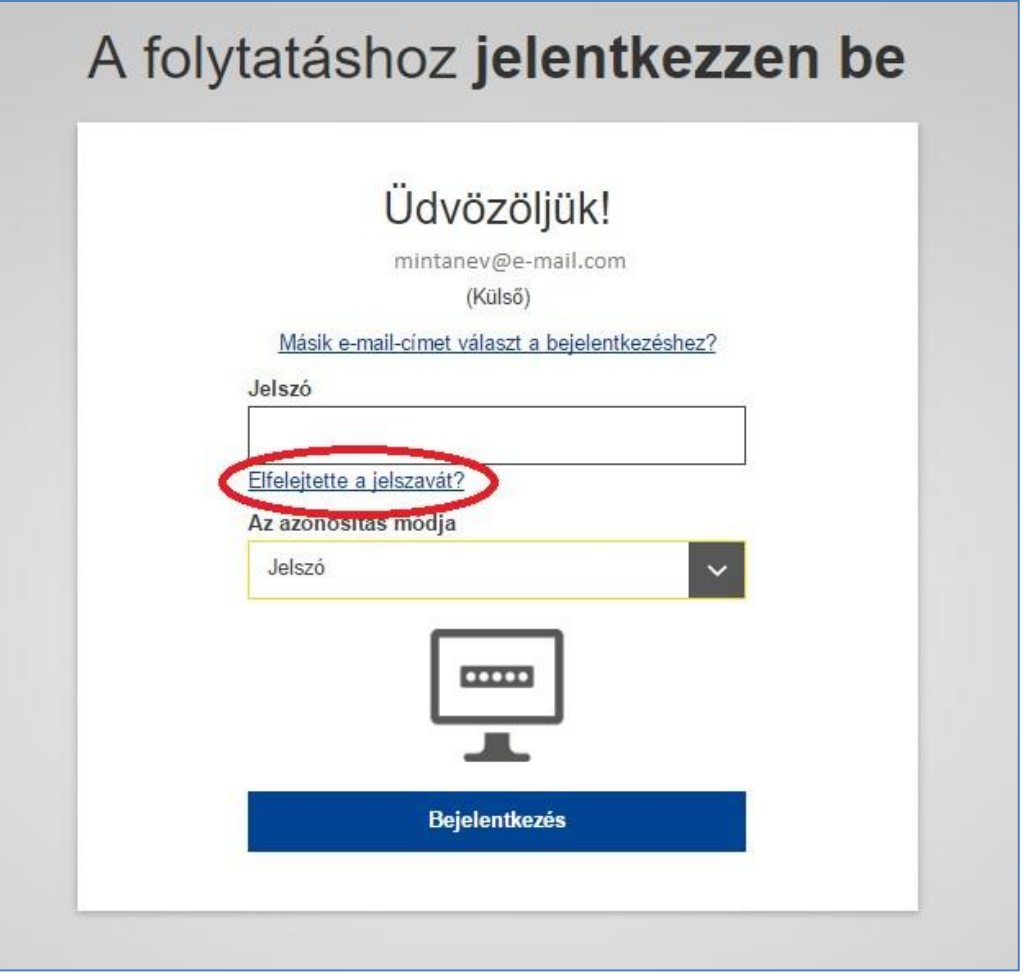

Ha a bejelentkezéskor megadta e-mail címét, viszont a jelszavát elfelejtette, akkor a megjelenő ablakban kattintson az "Elfelejtette a jelszavát?" gombra.

A következő ablakban megjelenő biztonsági kódot írja be a kijelölt helyre.

Szükség esetén, ha nem tudja beazonosítani a karaktereket, új kódot tud kérni a  $\mathbf{C}$  gombra kattintva.

Kattintson a "Jelszó igénylése" gombra.

Hamarosan egy e-mail üzenet érkezik postafiókjába.

Nyissa meg, és kattintson az e-mailben található linkre az új jelszó létrehozásához, lehetőleg

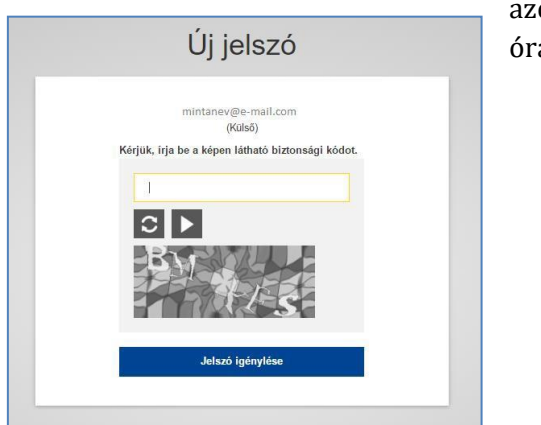

azonnal, de az üzenet elküldése után maximum 24 óra elteltéig teheti meg.

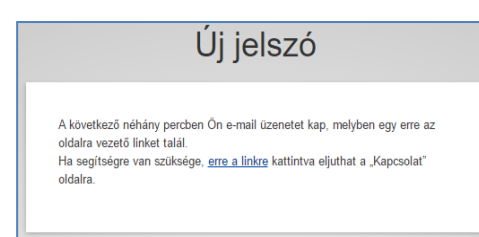

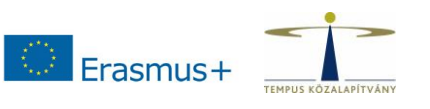

### <span id="page-5-0"></span>**3. Jelszó megváltoztatása**

Az EU Login belépési felületén adja meg e-mail címét és jelenlegi jelszavát, majd lépjen be a fiókjába.

A sikeres belépés után a jobb felső sarokban, a neve mellett szereplő fogaskerékre vigye az egeret. Ekkor a lenyíló ablakban válassza ki a **"Jelszó megváltoztatása"** opciót.

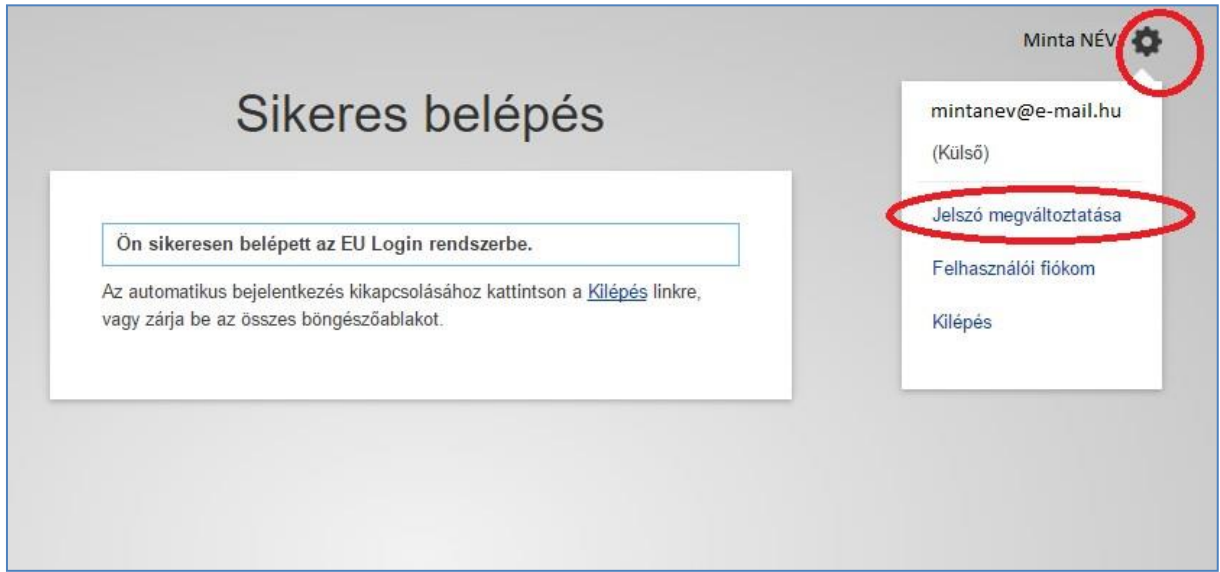

A következő lépésként írja be a jelenlegi jelszavát, az új jelszavát, majd erősítse meg az új jelszavát. Ezt követően kattintson a "Változtatás megerősítése" gombra.

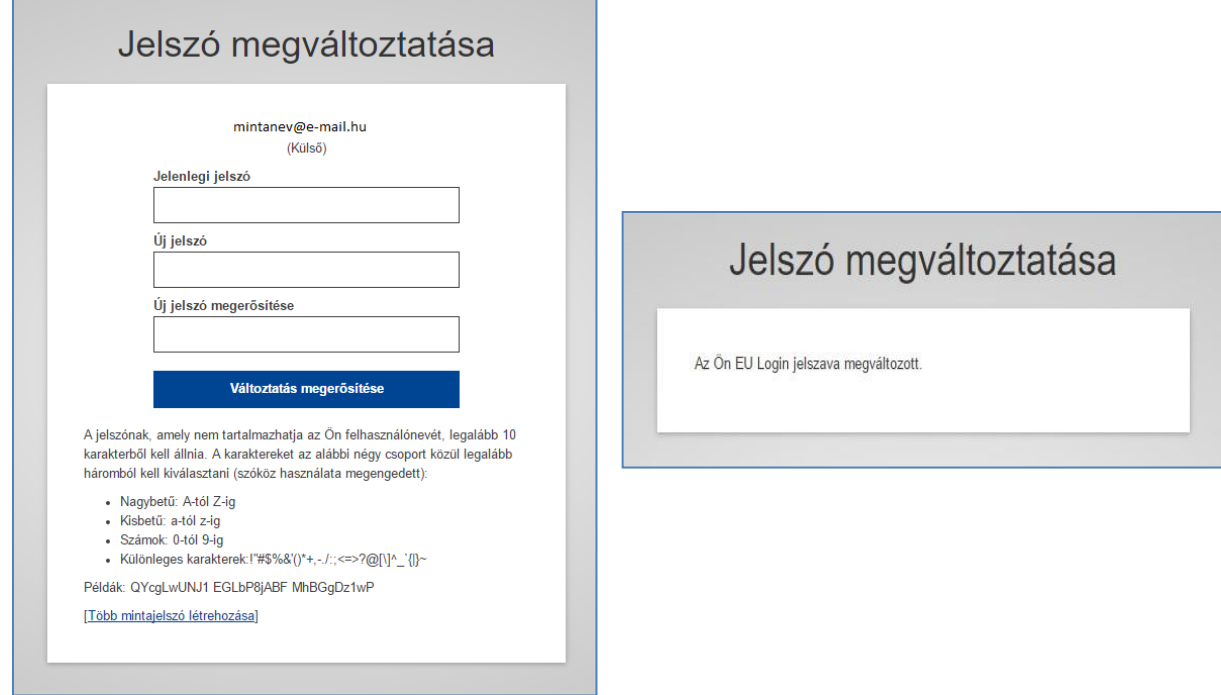

A rendszer automatikus üzenetet küld a jelszó megváltoztatásáról az Ön e-mail címére.

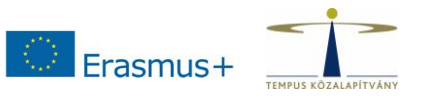

### <span id="page-6-0"></span>**4. Személyes adatok módosítása**

Lépjen be az EU Login rendszerébe e-mail címének és jelszavának megadásával.

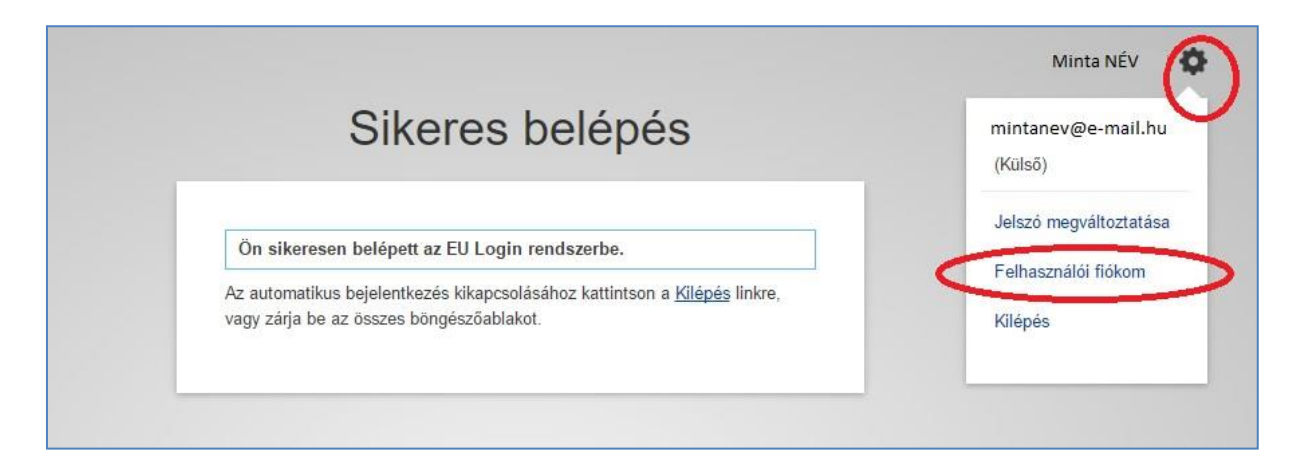

Belépés után kattintson a jobb felső sarokban, a neve mellett lévő fogaskerék ikonra.

A lenyíló ablakból válassza ki a **"Felhasználói fiókom"** opciót.

A megjelenő ablakban kattintson a **"Személyes adataim módosítása**" gombra.

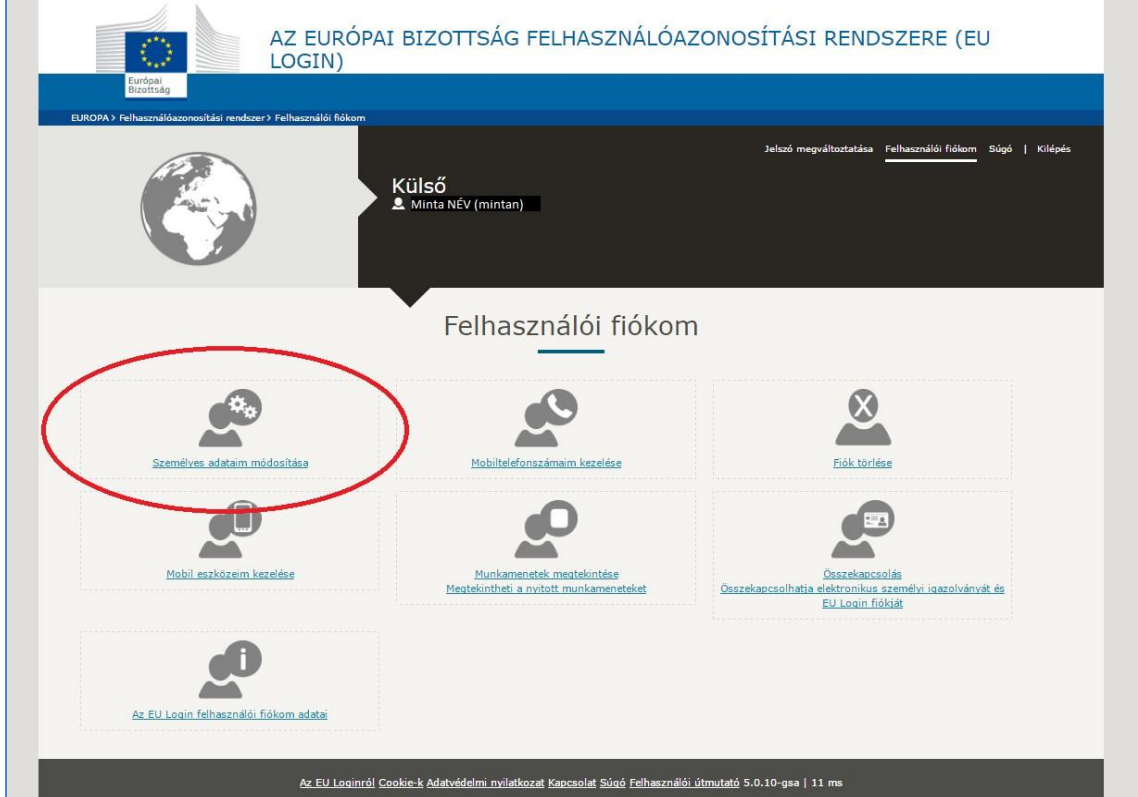

Írja át a módosítani kívánt adatokat:

- Keresztnév
- Vezetéknév
- E-mail cím
- E-mail nyelve

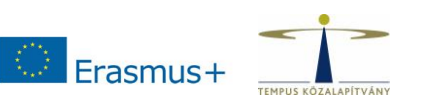

Majd kattintson a "Beküldés" gombra. A rendszer automatikus üzenetet küld a módosításokról az Ön e-mail címére.

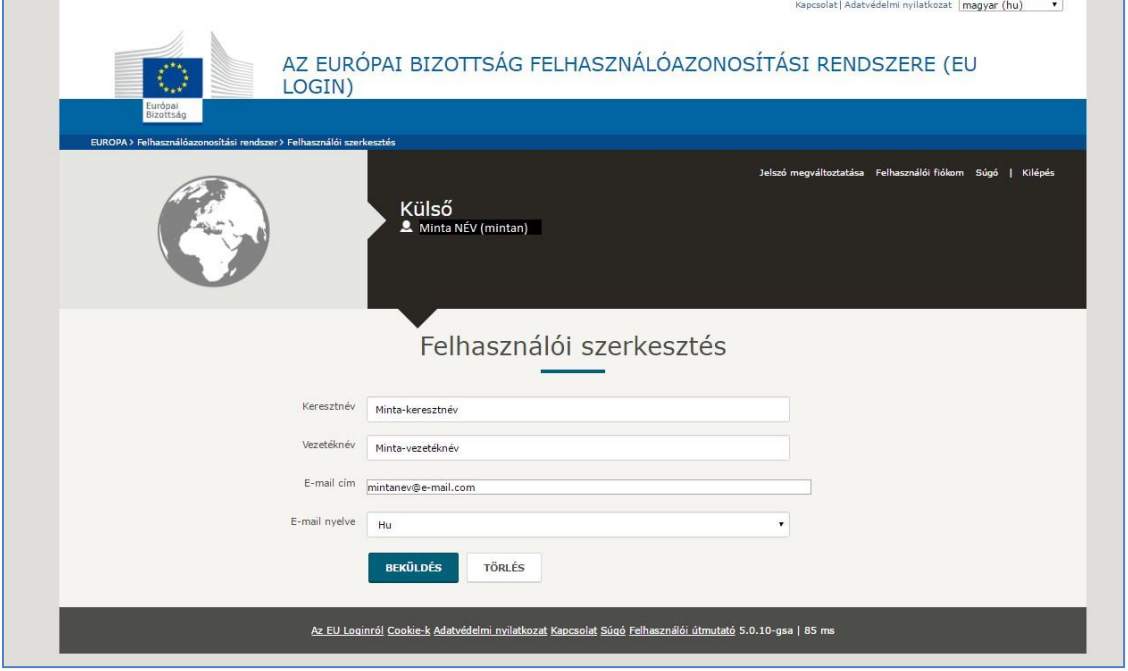

### <span id="page-7-0"></span>**5. Fiók törlése**

Lépjen be az EU Login rendszerébe e-mail címének és jelszavának megadásával.

Belépés után kattintson a jobb felső sarokban, a neve mellett lévő fogaskerék ikonra.

A lenyíló ablakból válassza ki a **"Felhasználói fiókom"** opciót.

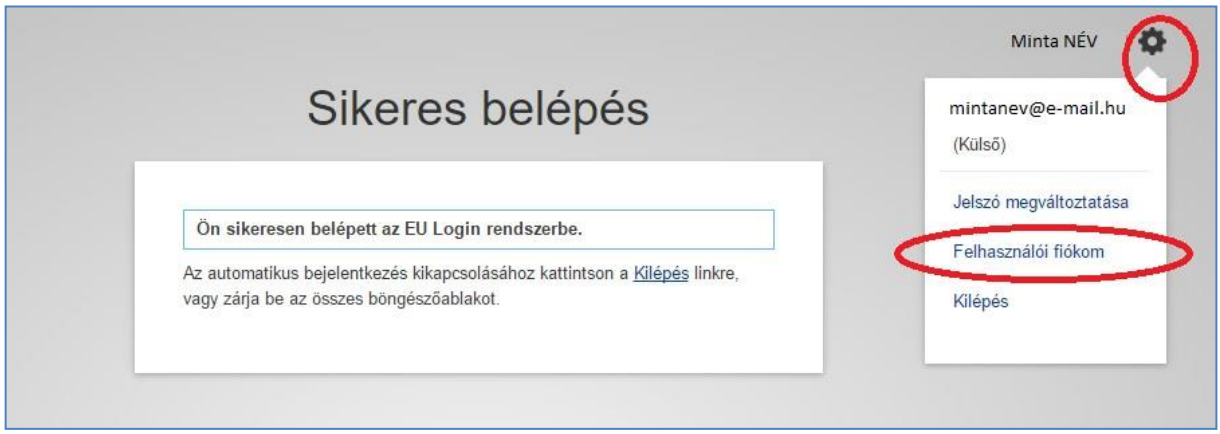

Ezt követően kattintson a "Fiók törlése" ablakra.

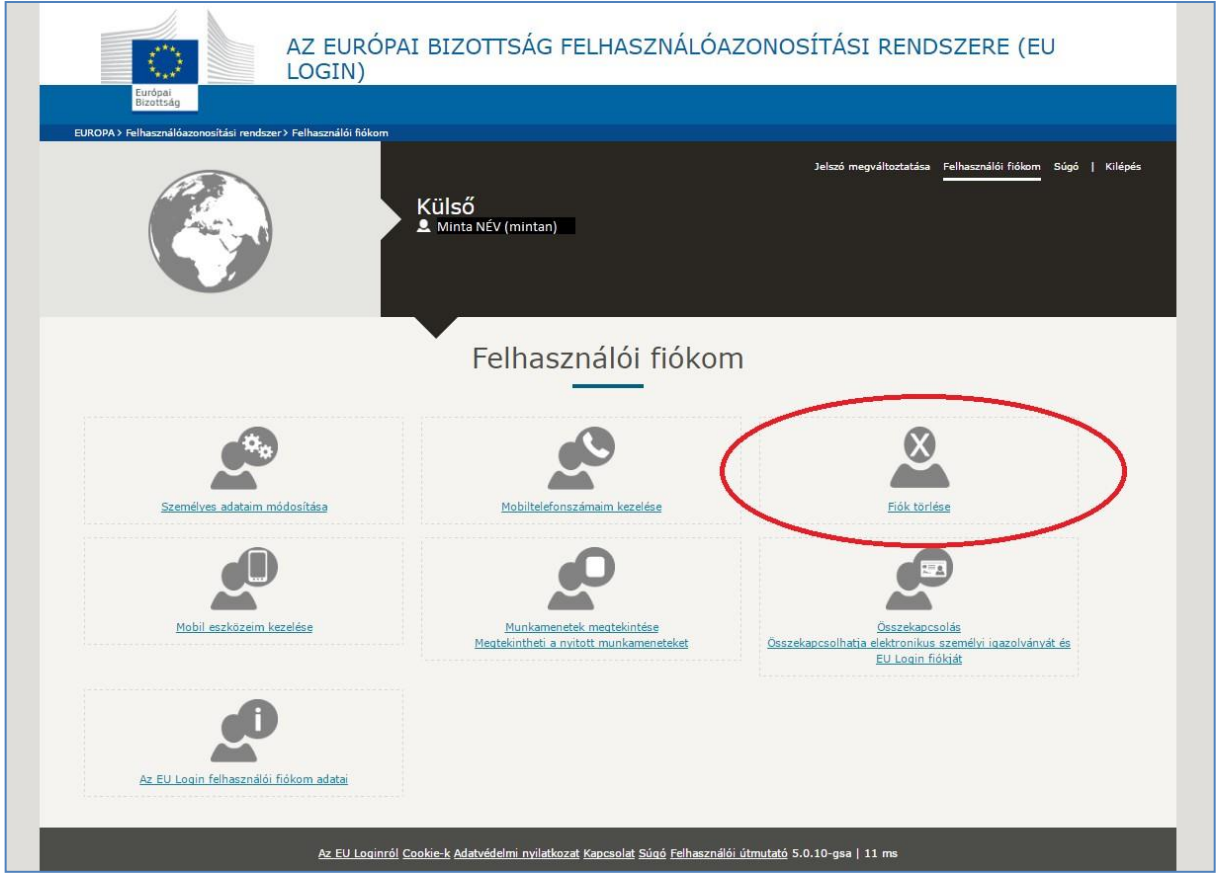

Erasmus+

Ha valóban törölni szeretné EU Login felhasználói fiókját, kattintson a piros színű "Törlés" gombra:

- ezzel elveszti a fiókhoz való hozzáférési jogát!
- a fiók visszaállítása a jövőben nem lehetséges!

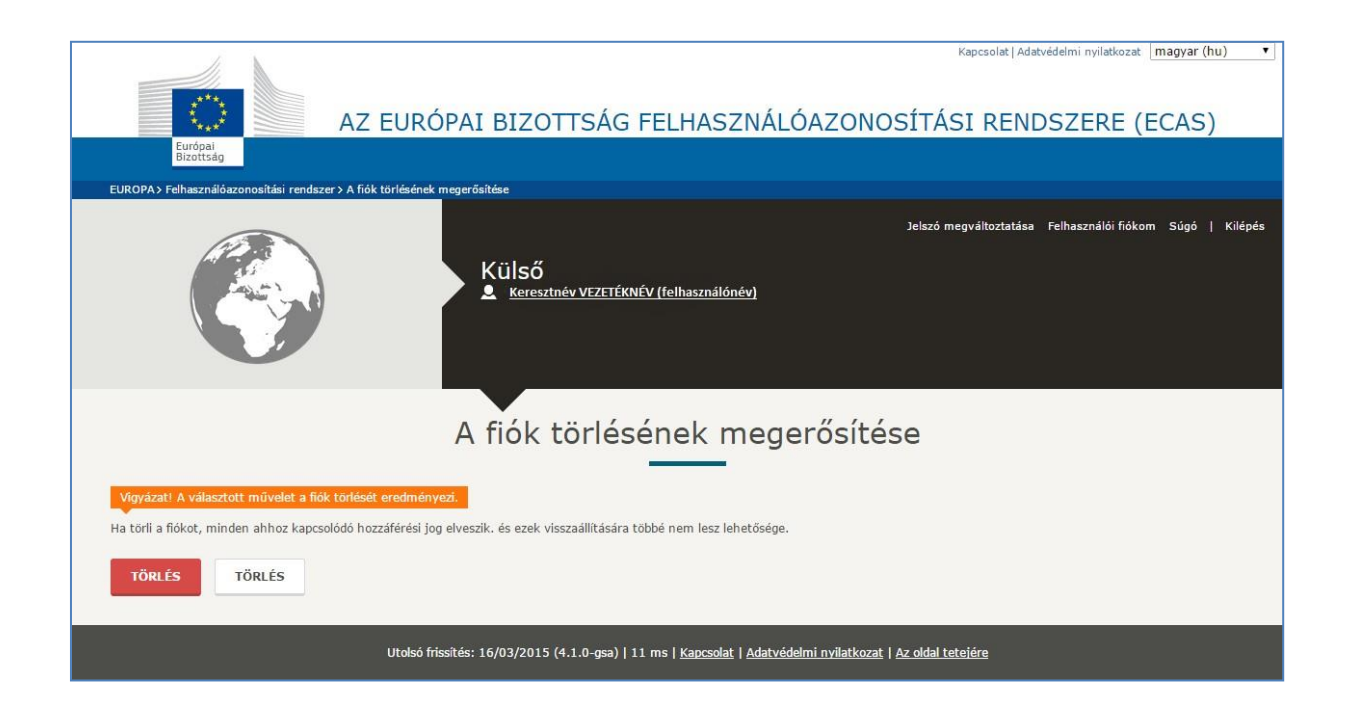

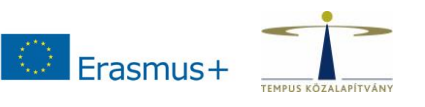

### <span id="page-9-0"></span>**6. EU Login fiókkal kapcsolatos tudnivalók**

- 1. Egy EU Login fiókhoz csak egy e-mail cím tartozik. Az e-mail cím szükség esetén megváltoztatható.
- 2. Egy EU Login fiók soha nem jár le.
- 3. 5 egymás utáni sikertelen bejelentkezés után a rendszer 15 percig nem teszi lehetővé a belépést. 15 perc után a bejelentkezés ismét lehetséges.

### <span id="page-9-1"></span>**7. EU Login jelszóval kapcsolatos tudnivalók**

- 1. A megadott jelszónak legalább 10 karakterből kell állnia, melynek tartalmaznia kell a 4 lehetséges karaktercsoportból (kisbetű a-z, nagybetű A-Z, szám 0-9, speciális karakter) legalább hármat.
- 2. A megadott jelszó a létrehozását, illetve megváltoztatását követő 180 napig érvényes, ezt követően lejár.
- 3. 5 nappal a jelszó lejárata előtt a rendszer küld egy automatikus figyelmeztető üzenetet.
- 4. A megadott jelszó létrehozását követően minimum 24 órának el kell telnie a jelszó módosításához.
- 5. A legutóbb használt 5 jelszó nem adható meg új jelszóként.

### <span id="page-9-2"></span>**8. További EU Login információk**

- 1. Súgó (Gyakran ismételt kérdésekkel) és Felhasználói útmutató angol nyelven: <https://webgate.ec.europa.eu/cas/help.html>
- 2. Az Európai Bizottság központi ügyfélszolgálatának e-mail címe: [EC-CENTRAL-](mailto:EC-CENTRAL-HELPDESK@ec.europa.eu)[HELPDESK@ec.europa.eu](mailto:EC-CENTRAL-HELPDESK@ec.europa.eu)